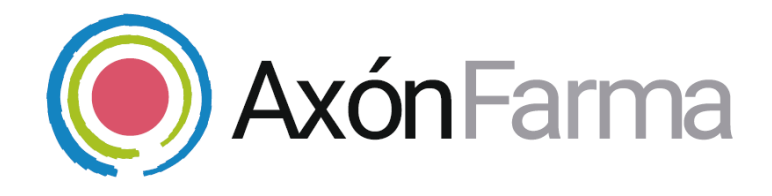

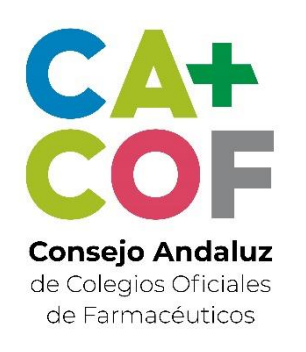

# **Instalación del software para la lectura de tarjetas y dispositivos desde AxónFarma**

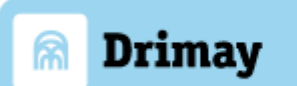

### **Aviso de confidencialidad**

La información comprendida en esta presentación es confidencial y pertenece a **DRIMAY CONSULTORES S.L**. Cualquier forma de divulgación, reproducción, copia o distribución total o parcial de la misma queda prohibida, no pudiendo ser utilizado su contenido para otros fines sin la autorización de **DRIMAY CONSULTORES S.L.**

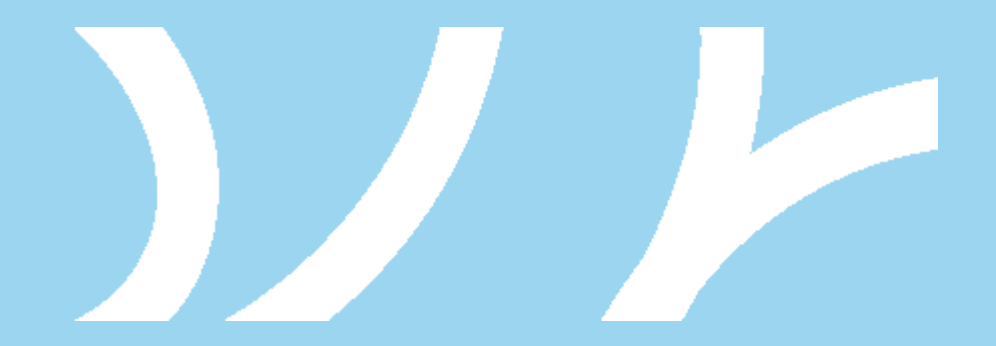

## **¿QUÉ NECESITO?**

## **Equipamiento**

Ordenador de sobremesa, ordenador portátil Lector de tarjetas, para una identificación correcta y segura.

Si aplica, un dispositivo compatible con AxónFarma

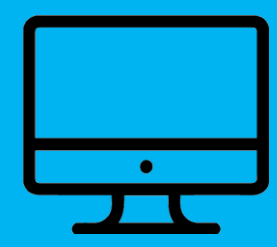

El lector lee la información del DNI electrónico, y de la tarjeta sanitaria del Servicio Andaluz de Salud

## **Sistema operativo**

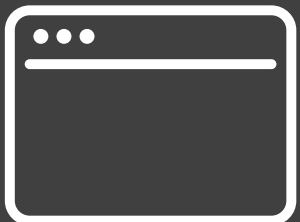

Disponible para ordenadores con sistema operativo Microsoft Windows 7 o 10.

## **¿QUÉ NECESITO?**

### **Navegador web**

Acceso al sistema a través de un navegador web

Acceso a internet

Soporta las versiones estables y últimas de los navegadores Google Chrome y Microsoft Explorer así como Microsoft Edge.

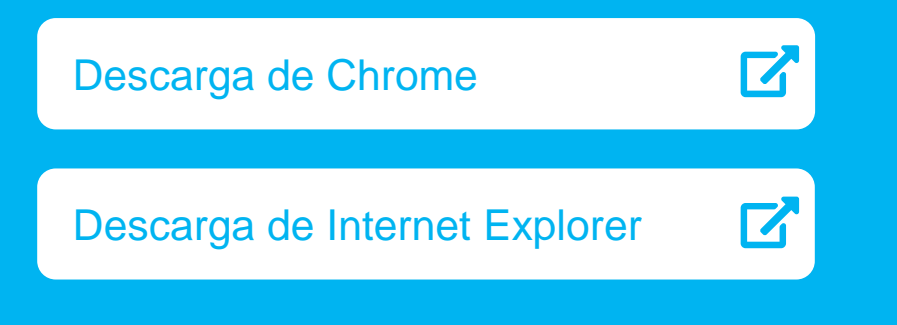

Edge incluido en Windows 10

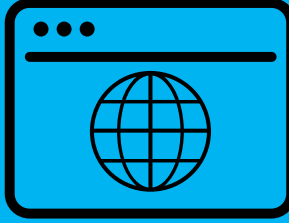

### **SI HAS UTILIZADO AXONFARMA ANTES**

### **Desinstalar el software anterior**

Si has utilizado AxónFarma anteriormente y tenías instalado el software *Drimay Agente para farmacias*, es necesario desinstalar ese programa antes de instalar este nuevo.

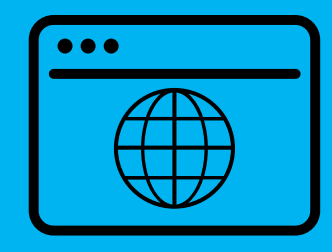

Para desinstalar el programa, seguimos lo siguientes pasos en el ordenador:

#### *Inicio > Configuración > Aplicaciones*

En el apartado *Aplicaciones y características* indicamos en la caja de búsqueda *Drimay Agente para farmacias*. Seguidamente se clica encima del programa y luego en *Desinstalar.*

## **INSTALACIÓN**

### **Descarga**

El fichero de instalación hay que descargárselo desde el siguiente enlace:

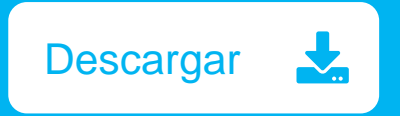

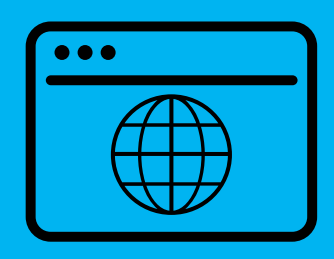

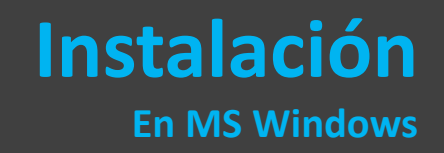

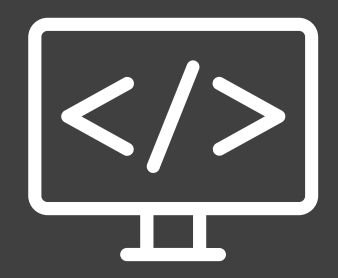

Ejecutar con permisos de administrador el programa descargado:

#### **AxonFarmaAgentInstaller2.0.exe**

y seguir los pasos indicados.

## **PASOS A SEGUIR EN LA INSTALACIÓN**

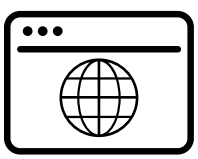

Ejecute el archivo **AxonFarmaAgentInstaller2.0.exe** y realice los siguientes pasos:

Cancelar

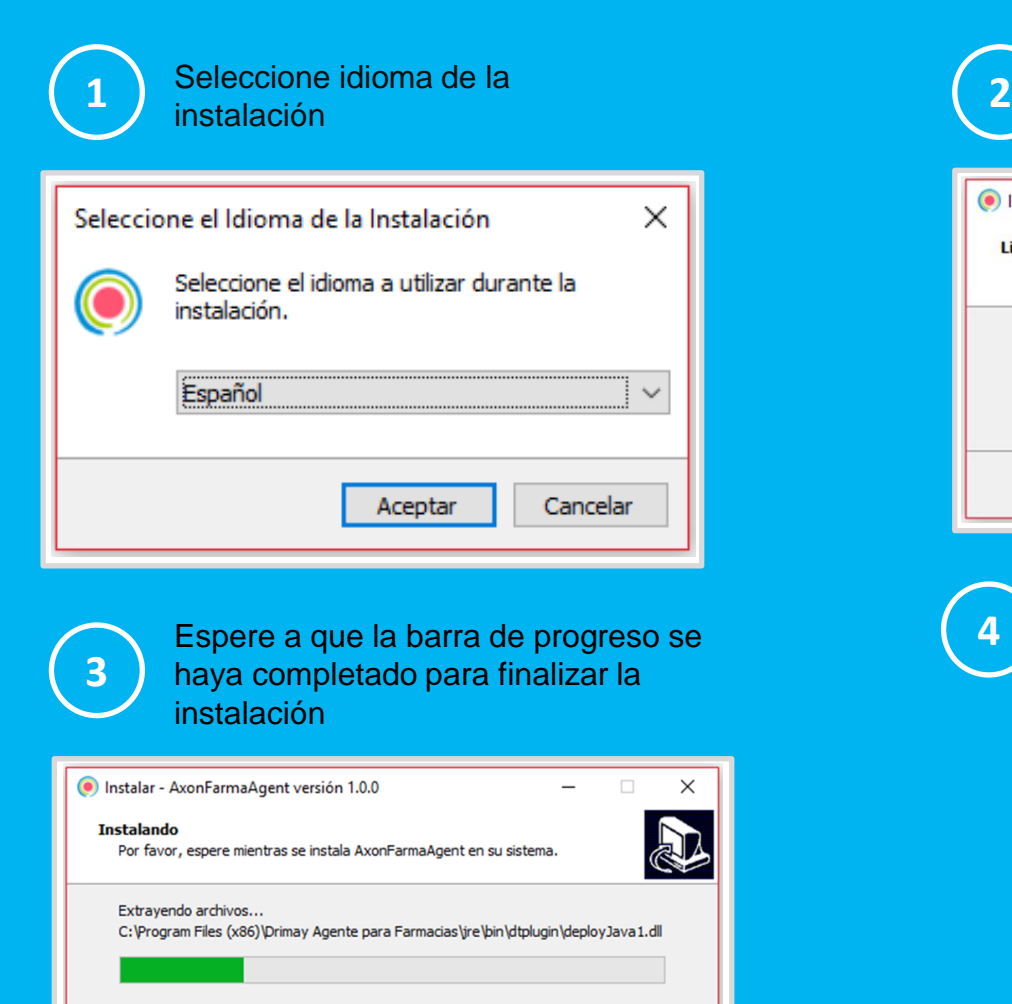

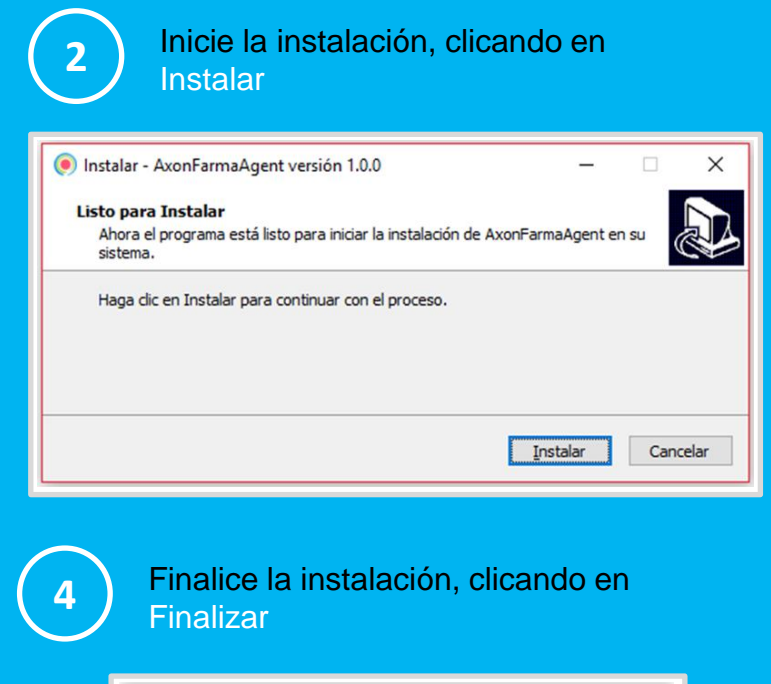

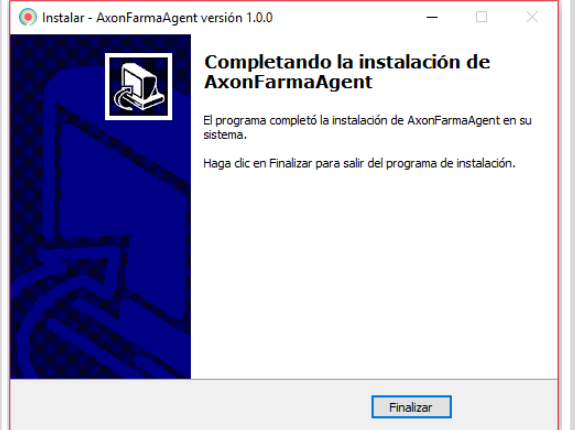

## **CONFIGURACIÓN EN AXÓNFARMA**

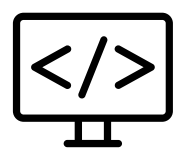

**1**

**2**

Clicar en *Detectar lector,* al acceder a la búsqueda de pacientes. O clicar en el botón para descargar datos de un dispositivo, en la ventana de parámetros.

INTERNET EXPLORER

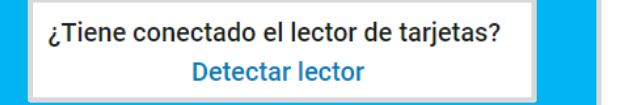

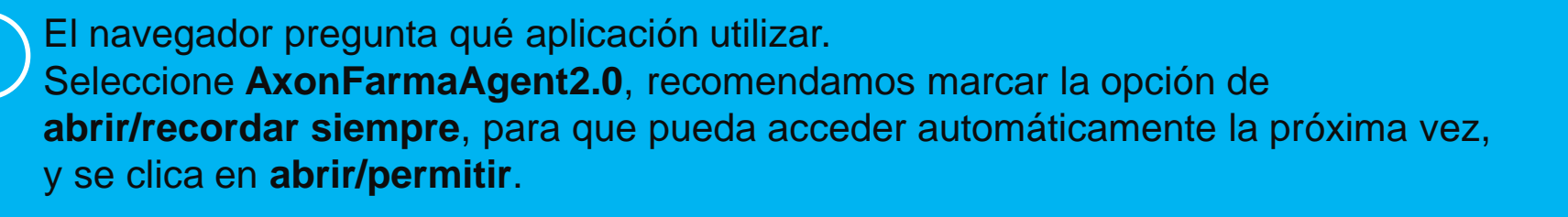

#### MOZILLA FIREFOX

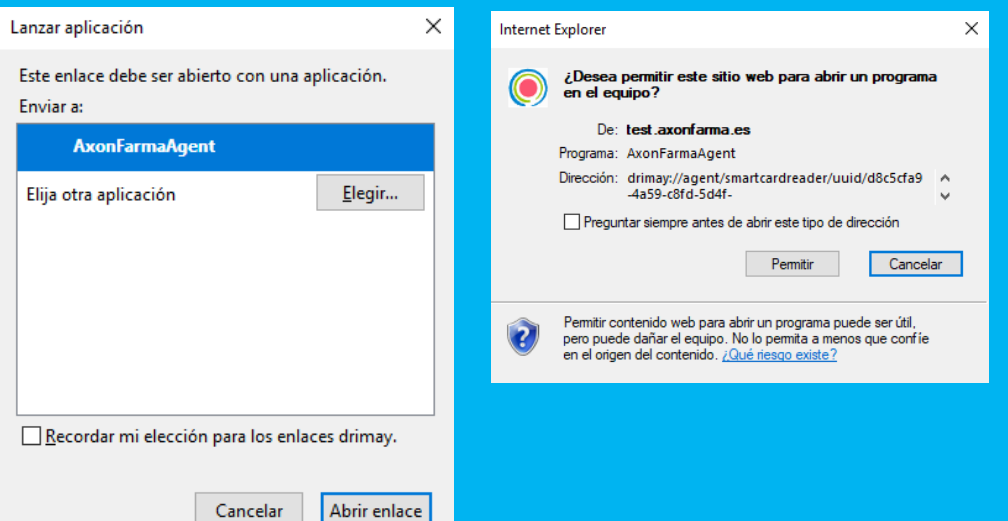

#### **CHROME**

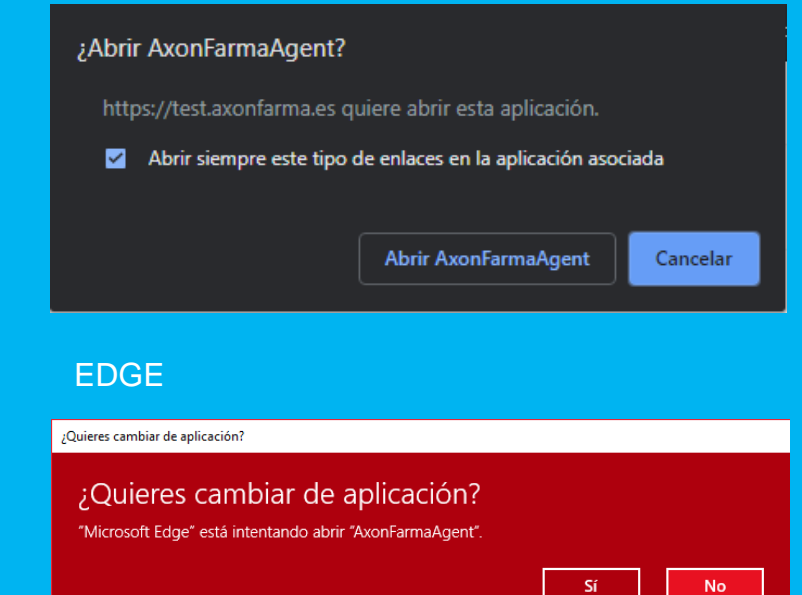

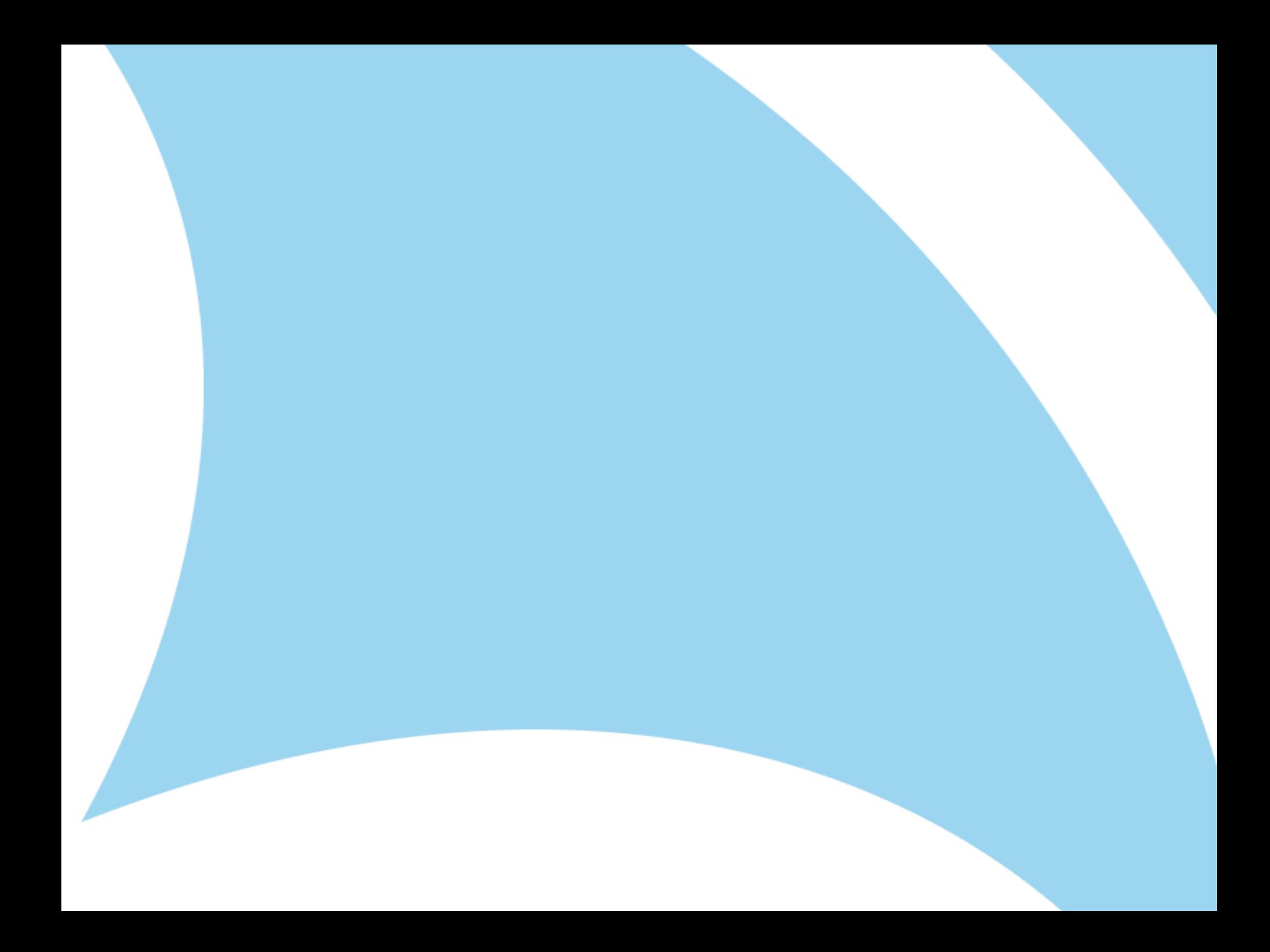